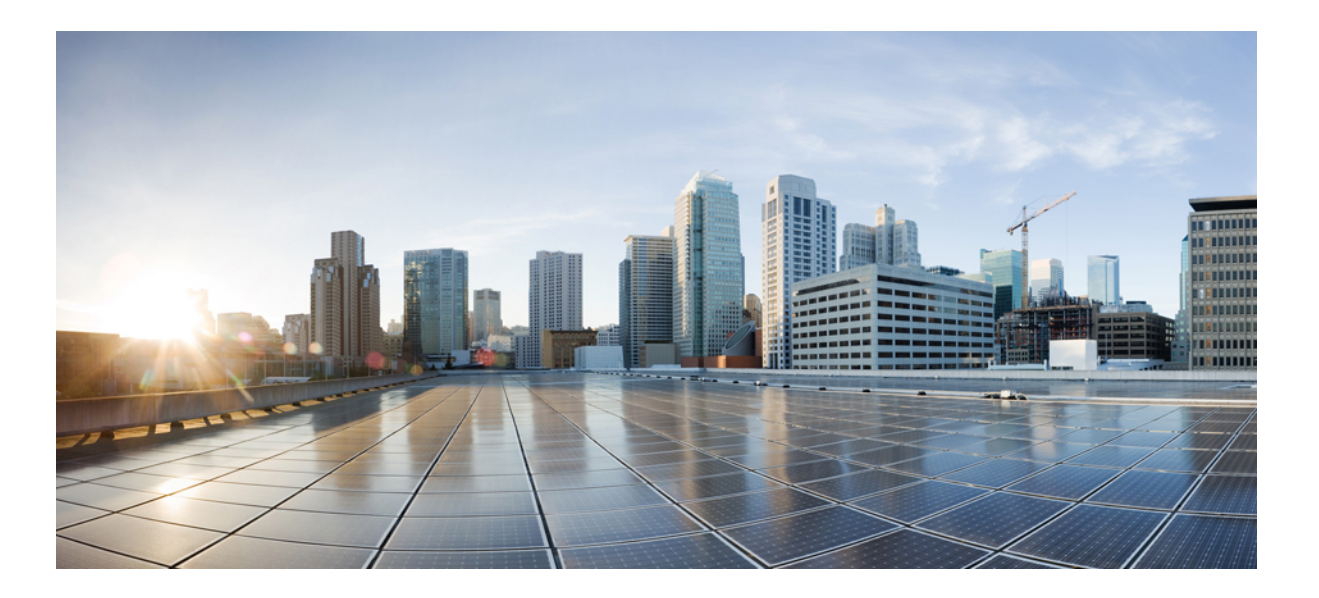

## **Gebruikershandleiding voor Cisco Unified Communications Self Care Portal, versie 12.0(1)**

**Eerste publicatie:** 2017-08-17

### **Americas Headquarters**

Cisco Systems, Inc. 170 West Tasman Drive San Jose, CA 95134-1706 USA http://www.cisco.com Tel: 408 526-4000 800 553-NETS (6387) Fax: 408 527-0883

DE SPECIFICATIES EN INFORMATIE BETREFFENDE DE PRODUCTEN IN DEZE HANDLEIDING KUNNEN ZONDER KENNISGEVING WORDEN GEWIJZIGD. ALLE UITEENZETTINGEN, INFORMATIE EN AANBEVELINGEN IN DEZE HANDLEIDING WORDEN GEACHT ACCURAAT TE ZIJN MAAR WORDEN GEPRESENTEERD ZONDER ENIGE VORM VAN GARANTIE, EXPLICIET OF IMPLICIET. GEBRUIKERS DRAGEN DE VOLLEDIGE VERANTWOORDELIJKHEID VOOR HET TOEPASSEN VAN WELKE PRODUCTEN DAN OOK.

DE SOFTWARELICENTIE EN BEPERKTE GARANTIE VOOR HET BIJGAANDE PRODUCT WORDEN UITEENGEZET IN HET INFORMATIEPAKKET DAT BIJ HET PRODUCT WORDT GELEVERD EN ZIJN VIA DEZE VERWIJZING OPGENOMEN IN DIT DOCUMENT. ALS U DE SOFTWARELICENTIE OF BEPERKTE GARANTIE NIET AANTREFT, NEEMT U CONTACT OP MET UW CISCO-VERTEGENWOORDIGER VOOR EEN KOPIE.

De Cisco-implementatie van TCP-headercompressie is een aanpassing van een programma ontwikkeld door de University of California, Berkeley (UCB) als onderdeel van een versie van het besturingssysteem Unix voor gratis gebruik. Alle rechten voorbehouden. Copyright © 1981, Regents of the University of California.

ONGEACHT DE VOORGAANDE GARANTIEBEPALINGEN, WORDEN DE DOCUMENTBESTANDEN EN SOFTWARE VAN DEZE LEVERANCIERS GELEVERD IN DE STAAT WAARIN DEZE VERKEREN, INCLUSIEF GEBREKEN. CISCO EN DE HIERBOVEN GENOEMDE LEVERANCIERS WIJZEN ALLE IMPLICIETE DAN WEL EXPLICIETE GARANTIES AF, MET INBEGRIP VAN, MAAR NIET BEPERKT TOT, VERKOOPBAARHEID, GESCHIKTHEID VOOR EEN BEPAALD DOEL EN HET NIET VORMEN VAN EEN INBREUK OP DE RECHTEN VAN DERDEN, OF GARANTIES DIE VOORTVLOEIEN UIT EEN HANDELS- OF GEBRUIKSCONVENTIE OF HANDELSPRAKTIJK.

IN GEEN GEVAL ZIJN CISCO OF HAAR LEVERANCIERS AANSPRAKELIJK VOOR ENIGE INDIRECTE, SPECIALE, INCIDENTELE OF GEVOLGSCHADE VAN WELKE AARD DAN OOK, INCLUSIEF, MAAR NIET BEPERKT TOT, VERLIES VAN INKOMSTEN OF VERLIES OF BESCHADIGING VAN GEGEVENS, VOORTVLOEIEND UIT HET GEBRUIK VAN DEZE HANDLEIDING OF UIT HET ONVERMOGEN DEZE HANDLEIDING TE GEBRUIKEN, ZELFS INDIEN CISCO OF HAAR LEVERANCIERS OP DE HOOGTE ZIJN GEBRACHT VAN DE MOGELIJKHEID VAN DERGELIJKE SCHADE.

IP-adressen (Internet Protocol-adressen) en telefoonnummers die worden gebruikt, worden verondersteld geen werkelijke adressen en telefoonnummers te zijn. Voorbeelden, weergegeven opdrachten, diagrammen met netwerktopologie en afbeeldingen die zijn opgenomen in het document worden alleen gebruikt voor illustratieve doeleinden. Elke overeenkomst tussen de gebruikte IP-adressen of telefoonnummers en werkelijke adressen of telefoonnummers berust op toeval.

Cisco en het Cisco-logo zijn handelsmerken of gedeponeerde handelsmerken van Cisco en/of van zijn dochterondernemingen in de VS en andere landen. Ga naar deze URL voor een lijst met Cisco-handelsmerken: <http://www.cisco.com/go/trademarks>. Hier genoemde handelsmerken van derden zijn eigendom van hun respectievelijke eigenaren. Het gebruik van het woord partner impliceert geen samenwerkingsverband tussen Cisco en een andere onderneming. (1110R)

© 2017 Cisco Systems, Inc. All rights reserved.

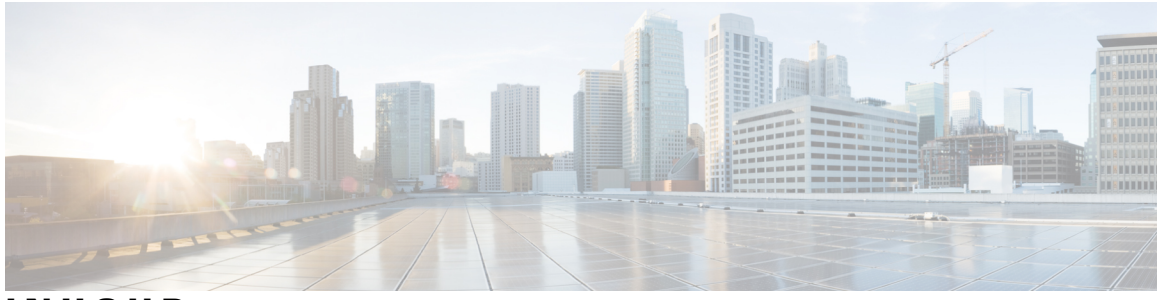

### **INHOUD**

 $\overline{\mathsf{I}}$ 

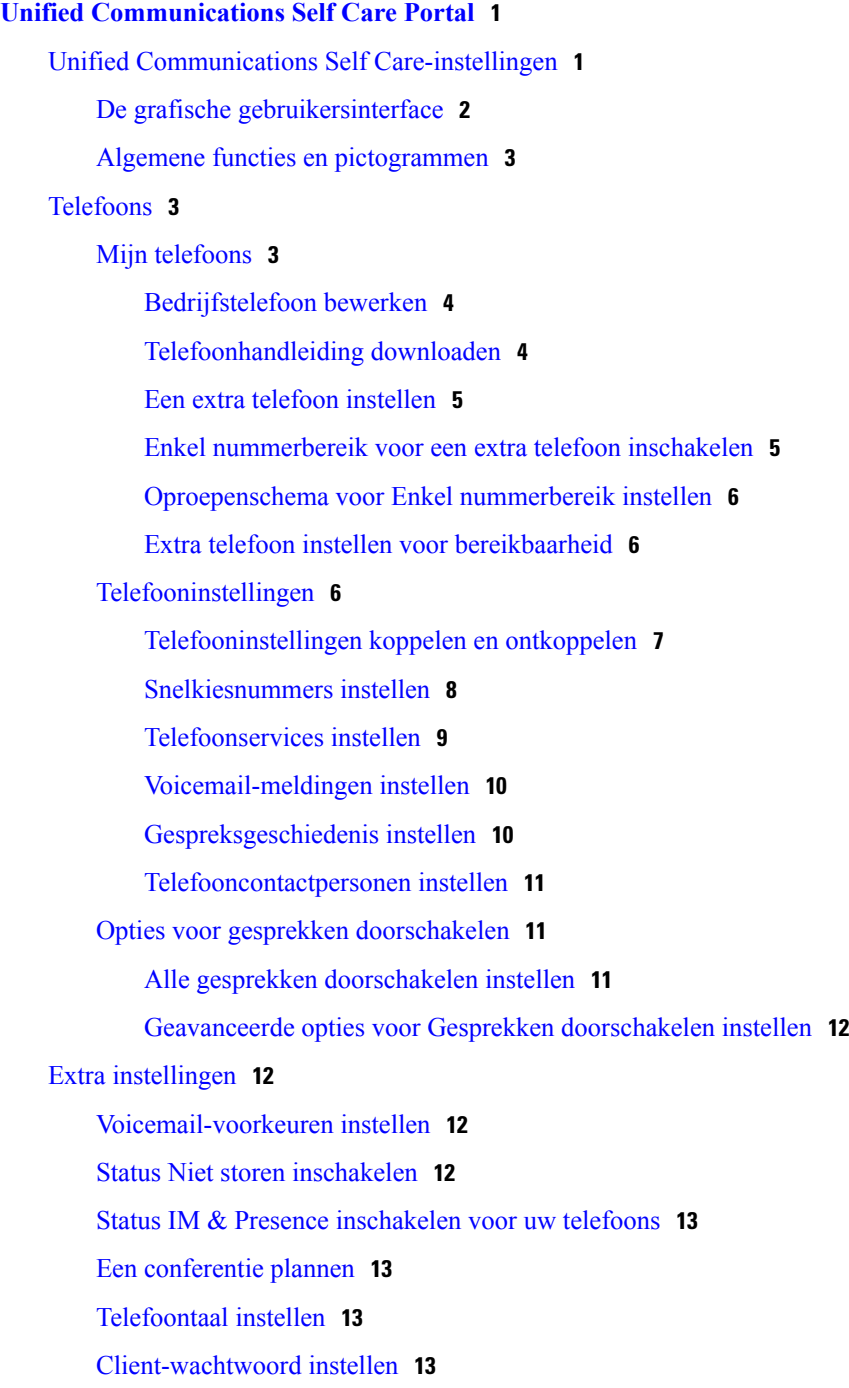

Phone [Services](#page-17-0) PIN instellen **14** De [toegangscode](#page-17-1) voor Nu vergaderen instellen **14** [Invoegtoepassingen](#page-18-0) downloaden **15** [Weergavenaam](#page-18-1) weergeven en wijzigen **15**

 $\overline{\phantom{a}}$ 

T

<span id="page-4-0"></span>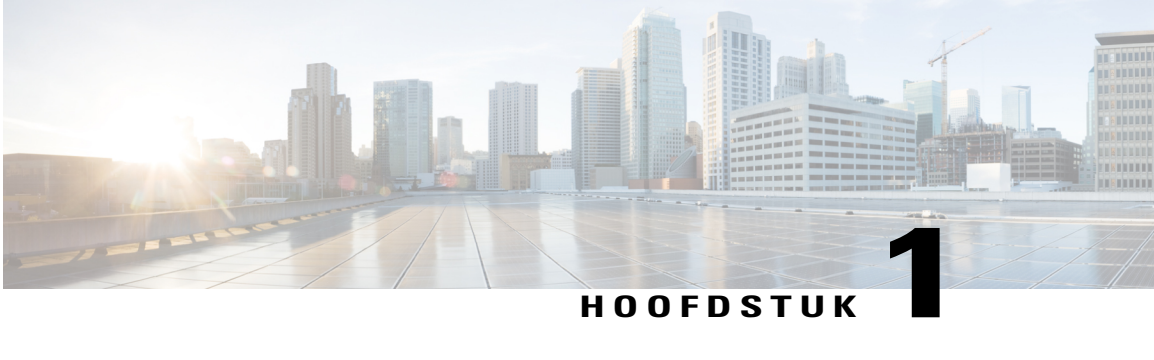

# **Unified Communications Self Care Portal**

In dit document wordt beschreven hoe u Unified Communications Self-Care Portal gebruikt om gebruikersinstellingen voor uw Cisco Unified IP-telefoons en Jabber-toepassingen configureert. Met Unified Communications Self Care Portal kunt u instellingen zoals snelkiesnummers, contactpersonenlijsten, telefoonservices en voicemail-meldingen configureren.

Dit document bestaat uit de volgende secties:

- Unified Communications Self [Care-instellingen,](#page-4-1) pagina 1
- [Telefoons,](#page-6-1) pagina 3
- Extra [instellingen,](#page-15-1) pagina 12

# <span id="page-4-1"></span>**Unified Communications Self Care-instellingen**

Deze gebruikershandleiding bevat alle configuratie-instellingen die beschikbaar zijn in Unified Communications Self-Care Portal. In deze handleiding wordt aangenomen dat uw telefoon alle beschikbare instellingen ondersteunt en dat uw netwerkbeheerder Unified Communications Self-Care Portal heeft ingesteld om alle gebruikersinstellingen weer te geven.

Enkele instellingen in deze handleiding worden vanwege de volgende factoren mogelijk niet weergegeven als u uw telefoon instelt in Unified Communications Self-Care Portal:

- Telefoonmogelijkheden: Als een bepaalde functie niet beschikbaar is voor uw model telefoon, wordt die functie niet weergegeven als u uw telefoon instelt in Unified Communications Self-Care Portal. Als uw telefoon Niet storen bijvoorbeeld niet ondersteunt, wordt die functie niet weergegeven als een beschikbare instelling.
- Bedrijfsparameters: Uw netwerkbeheerder kan bedrijfsparameters instellen in Cisco Unified Communications Manager die de instellingen beperken die gebruikers kunnen configureren in Unified Communications Self-Care Portal. Netwerkbeheerders kunnen bijvoorbeeld Unified Communications Self-Care Portal instellen om alle functies voor het doorschakelen van gesprekken te verwijderen. Als dit zo is ingesteld, geeft Unified Communications Self-Care Portal geen opties voor het doorschakelen van gesprekken weer.

Als een instelling in deze handleiding niet wordt weergegeven als u uw gebruikersinstellingen in Unified Communications Self-Care Portal configureert, raadpleegt u uw telefooninformatie om te controleren of de functie beschikbaar is op uw telefoon. Als de functie beschikbaar is op uw telefoon, vraagt u een van uw

netwerkbeheerders om de bedrijfsparameters binnen Cisco Unified Communications Manager te controleren om ervoor te zorgen dat de functie beschikbaar is voor configuratie door eindgebruikers.

## <span id="page-5-0"></span>**De grafische gebruikersinterface**

Unified Communications Self-Care Portal gebruikt een webgebaseerde grafische interface met zes hoofdtabbladen. Elk tabblad bevat een koppeling naar verschillende opties die de gebruiker kan instellen. Dit is de inhoud van de tabs:

- Telefoons: met de instellingen op dit tabblad kunt u uw telefooninstellingen zoals snelkiesnummers, oproepinstellingen, gespreksgeschiedenis en instellingen voor het doorschakelen van gesprekken weergeven en configureren.
- Voicemail: met de instellingen op dit tabblad kunt u uw voicemail-voorkeuren instellen.
- IM en beschikbaarheid: met de instellingen op dit tabblad kunt u uw status Niet storen en IM & Presence instellen.
- Conferentie: met de instellingen op dit tabblad kunt u conferentie-opties instellen.
- Algemene instellingen: met de instellingen op dit tabblad kunt u instellingen zoals landinstellingen en wachtwoord voor gebruikers configureren.
- Downloads: met de instellingen in dit gedeelte kunt u invoegtoepassingen en toepassingen voor uw telefoons downloaden.

De volgende afbeelding geeft het hoofdscherm weer.

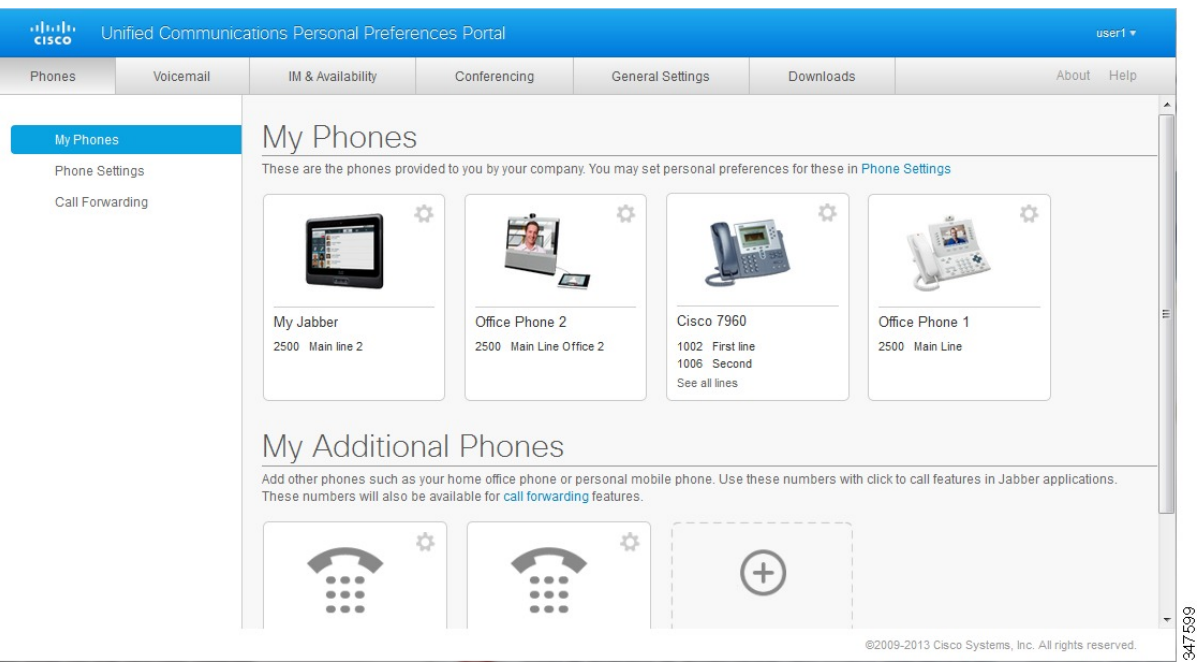

#### **Afbeelding 1: Gebruikersinterface**

## <span id="page-6-0"></span>**Algemene functies en pictogrammen**

De Unified Communications Self Care Portal gebruikt de volgende pictogrammen om algemene functies uit te voeren.

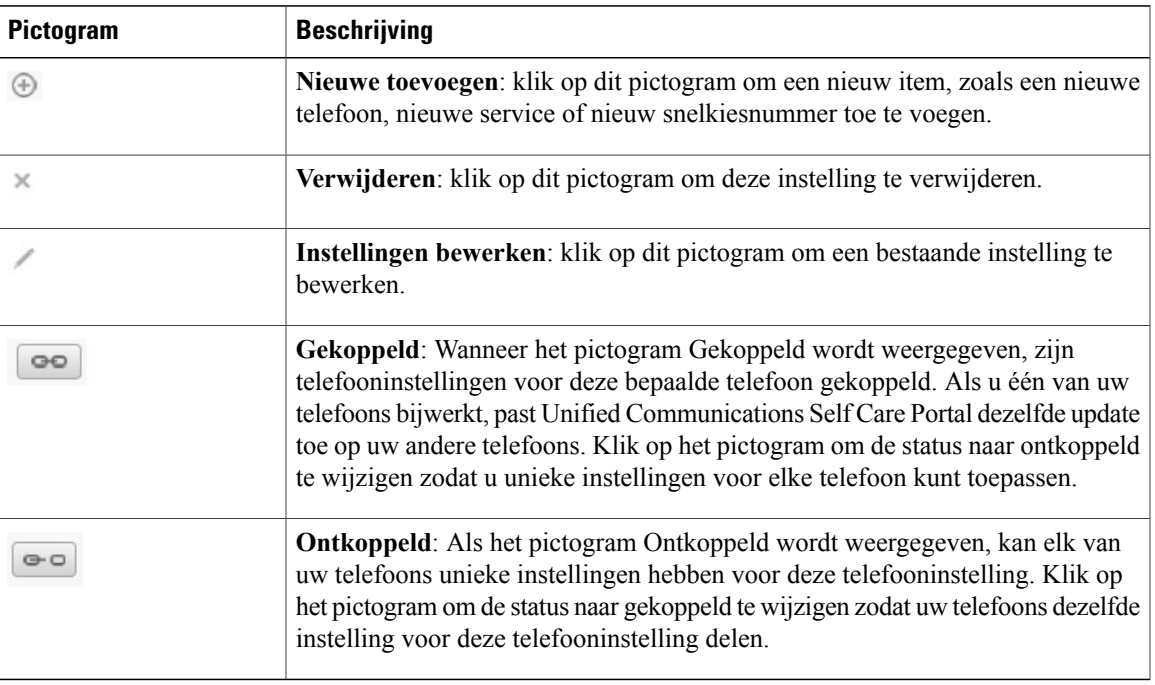

# <span id="page-6-1"></span>**Telefoons**

Met de instellingen die in het tabblad Telefoons verschijnen, kunt u instellingen voor elk van uw Cisco Unified IP-telefoons en Jabber-apparaten weergeven en instellen. Het tabblad Telefoons is gesplitst in drie hoofdgedeelten:

- Mijn telefoons: onder Mijn telefoons kunt u een overzicht van uw telefoons weergeven en nieuwe telefoons toevoegen.
- Telefooninstellingen: onder Telefooninstellingen kunt u telefooninstellingen zoals snelkiesnummers, oproepinstellingen en voicemail-meldingen instellen.
- Gesprekken doorschakelen: onder Gesprekken doorschakelen kunt u opties voor het doorschakelen van gesprekken instellen voor uw telefoons.

## <span id="page-6-2"></span>**Mijn telefoons**

In het venster Mijn telefoons wordt een overzicht gegeven van uw bedrijfstelefoons en eventuele extra telefoons waarop u bereikbaar bent als u niet aan uw bureau zit. Het venster Mijn telefoons is verdeeld in twee hoofdgedeelten:

#### **Mijn telefoons**

In het gedeelte Mijn telefoons worden telefoons weergegeven die door uw bedrijf zijn verstrekt. In het venster Mijn telefoons kunt u telefoon- en regelomschrijvingen voor uw bedrijfstelefoons bewerken. De instellingen die u toepast onder Telefooninstellingen, zijn uitsluitend van toepassing op bedrijfstelefoons.

#### **Mijn extra telefoons**

Extra telefoons zijn telefoons die u niet van uw bedrijf hebt gekregen, maar die u mogelijk wel aan de lijst met telefoonnummers wilt toevoegen waarop u bereikbaar bent als u niet aan uw bureau zit. U kunt uw extra telefoons inschakelen voor Enkel nummerbereik, toegang tot de schermtoets Mobiliteit, of de besturing Uitbreiden en verbinden via Jabber. U kunt echter geen telefooninstellingen configureren voor extra telefoons.

### <span id="page-7-0"></span>**Bedrijfstelefoon bewerken**

In de weergave Mijn telefoons kunt u regellabels en telefoonbeschrijvingen voor uw bedrijfstelefoons weergeven en bewerken. Voer de volgende procedure uit bedrijfstelefoons te bewerken:

#### **Procedure**

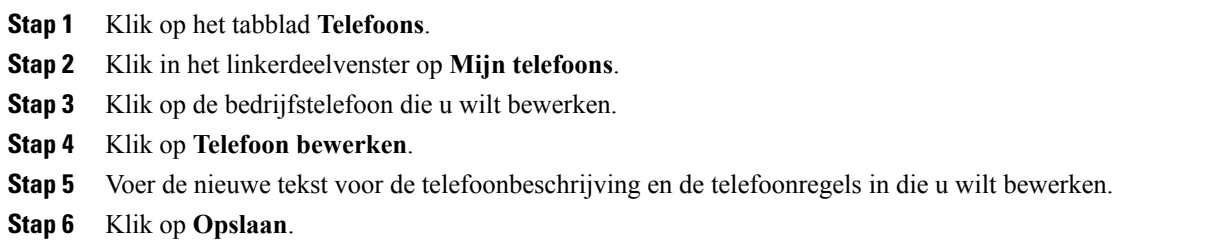

### <span id="page-7-1"></span>**Telefoonhandleiding downloaden**

Als u de handleiding voor een van uw bedrijfstelefoons wilt downloaden, gaat u als volgt te werk:

- **Stap 1** Klik op het tabblad **Telefoons**.
- **Stap 2** Klik in het linkerdeelvenster op **Mijn telefoons**.
- **Stap 3** Klik op de telefoon.
- **Stap 4** Klik op **Handleiding downloaden**.

### <span id="page-8-0"></span>**Een extra telefoon instellen**

Met Unified Communications Self Care Portal kunt u extra telefoons zoals een kantoortelefoon of een mobiele telefoon instellen bij de telefoons die u van uw bedrijf hebt gekregen. Extra telefoons bieden een extra telefoonnummer waarop u bereikbaar bent als u niet aan uw bureau zit.

Voer de volgende stappen uit om een extra telefoon in te stellen:

#### **Procedure**

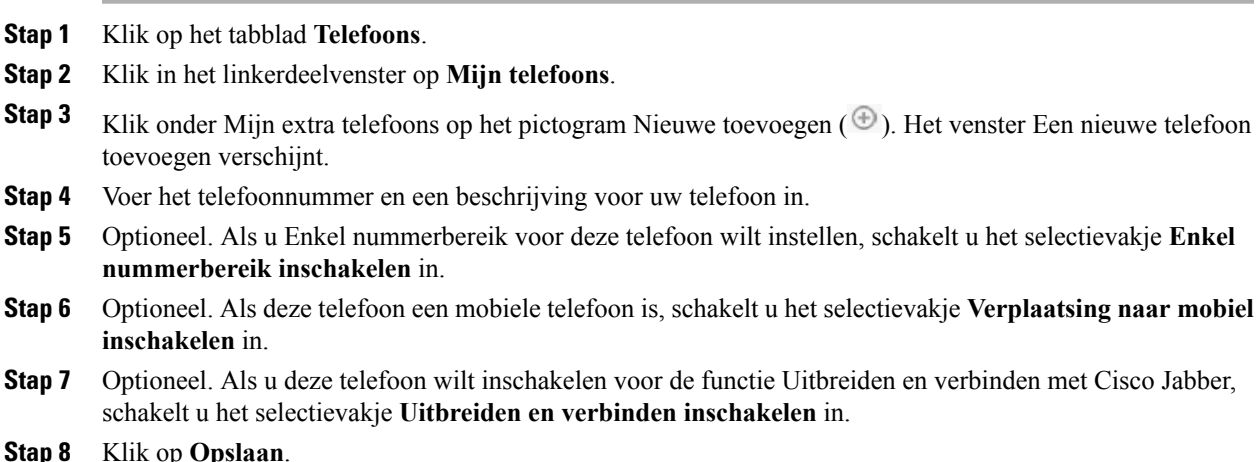

### <span id="page-8-1"></span>**Enkel nummerbereik voor een extra telefoon inschakelen**

Als u een extra telefoon zoals een kantoortelefoon instelt om naast uw bedrijfstelefoons te gebruiken, kunt u Enkel nummerbereik inschakelen op uw extra telefoon. Als iemand uw bedrijfstelefoon belt, gaat uw extra telefoon ook over.

Voer de volgende stappen uit om Enkel nummerbereik in te schakelen:

- **Stap 1** Klik op het tabblad **Telefoons**.
- **Stap 2** Klik op **Mijn telefoons**.
- **Stap 3** Klik op de extra telefoon en klik op **Bewerken.**
- **Stap 4** Schakel het selectievakje **Enkel nummerbereik inschakelen** in.
- **Stap 5** Vink elk telefoonnummer aan waarvan u wilt dat deze overgaat als naar uw bedrijfstelefoon wordt gebeld.
- **Stap 6** Klik op **Opslaan**.

### <span id="page-9-0"></span>**Oproepenschema voor Enkel nummerbereik instellen**

Voor extra telefoons waarvoor Enkel nummerbereik isingeschakeld, kunt u met een oproepenschema aangeven op welke dagen en tijden de extra telefoon kan worden gebeld. U kunt bijvoorbeeld een schema instellen waarin wordt aangegeven dat u alleen tijdens normale kantooruren thuis kunt worden bereikt via uw kantoortelefoonnummer.

Als u een oproepenschema wilt instellen, gaat u als volgt te werk:

#### **Procedure**

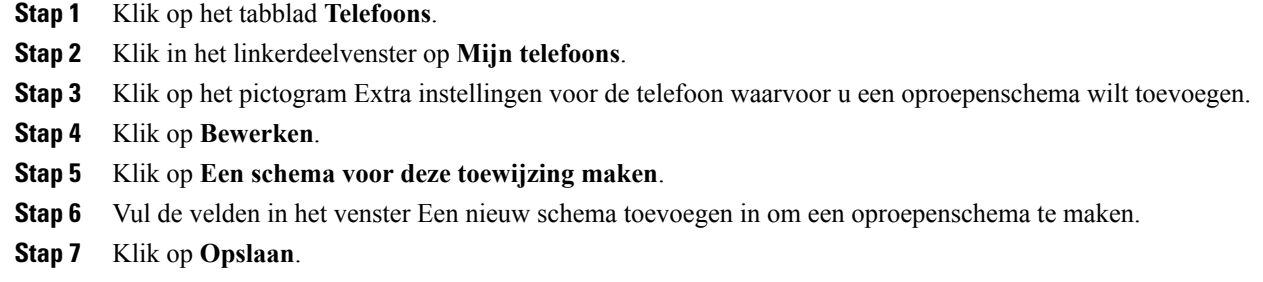

### <span id="page-9-1"></span>**Extra telefoon instellen voor bereikbaarheid**

Als u een van uw extra telefoons instelt als een mobiele telefoon, kunt u gesprekken doorschakelen van een van uw bedrijfstelefoons naar de mobiele telefoon door op de schermtoets Mobiliteit op uw bedrijfstelefoon te drukken.

Als u een extra telefoon als een mobiele telefoon wilt instellen, gaat u als volgt te werk:

#### **Procedure**

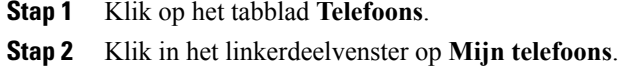

- **Stap 3** Klik op de extra telefoon en klik op **Bewerken**.
- **Stap 4** Schakel het selectievakje **Verplaatsing naar mobiel inschakelen** in.
- <span id="page-9-2"></span>**Stap 5** Klik op **Opslaan**.

## **Telefooninstellingen**

In het venster Telefooninstellingen kunt u telefooninstellingen voor uw bedrijfstelefoons configureren.

De telefooninstellingen voor uw verschillende bedrijfstelefoons zijn standaard gekoppeld. Onder de standaardinstelling heeft elk van uw telefoons een identieke configuratie voor een bepaalde telefooninstelling.

Volg de procedure [Telefooninstellingen](#page-10-0) koppelen en ontkoppelen, op pagina 7 om uw telefoons voor verschillende telefooninstellingen te koppelen of te ontkoppelen.

De beschikbare opties onder Telefooninstellingen zijn alleen van toepassing op uw bedrijfstelefoons. U kunt geen telefooninstellingen voor uw extra telefoons configureren.

### <span id="page-10-0"></span>**Telefooninstellingen koppelen en ontkoppelen**

U kunt de telefooninstellingen voor uw telefoons koppelen. Als u telefoons koppelt voor een bepaalde telefooninstelling, past Unified Communications Self Care Portal uw configuratie voor die telefooninstelling op al uw telefoons toe. Als u bijvoorbeeld drie telefoons hebt en u uw snelkiesnummers voor de drie telefoons koppelt, hebben de drie telefoons dezelfde configuratie voor de snelkiesnummers. Als u een snelkiesnummer bijwerkt op een van de telefoons, past Unified CommunicationsSelf CarePortal het betreffende snelkiesnummer automatisch aan op de andere telefoons. Als u een unieke telefooninstelling wilt toepassen op een gekoppelde telefoon, ontkoppelt u de telefoons.

Unified Communications Self Care koppelt en ontkoppelt elke telefooninstelling apart. Hierdoor kunt u instellingen voor een bepaalde telefooninstelling, zoals snelkiesnummers, koppelen terwijl een andere telefooninstelling, zoals voicemailmeldingen, ontkoppeld blijven. Alle telefooninstellingen zijn standaard gekoppeld.

U kunt instellingen koppelen of ontkoppelen door op het pictogram Gekoppeld/Ontkoppeld te klikken. Het pictogram geeft aan of uw telefoons momenteel zijn gekoppeld of ontkoppeld.

De volgende afbeelding geeft weer hoe een set telefoons met gekoppelde services in de gebruikersinterface wordt weergegeven. Services zijn momenteel gekoppeld, dus het pictogram Gekoppeld wordt weergegeven en de instellingen zijn op alledrie de telefoons van toepassing. U kunt op het pictogram Gekoppeld klikken om de telefoons te ontkoppelen en unieke instellingen voor elke telefoon toe te passen.

#### **Afbeelding 2: Gekoppelde instellingen**

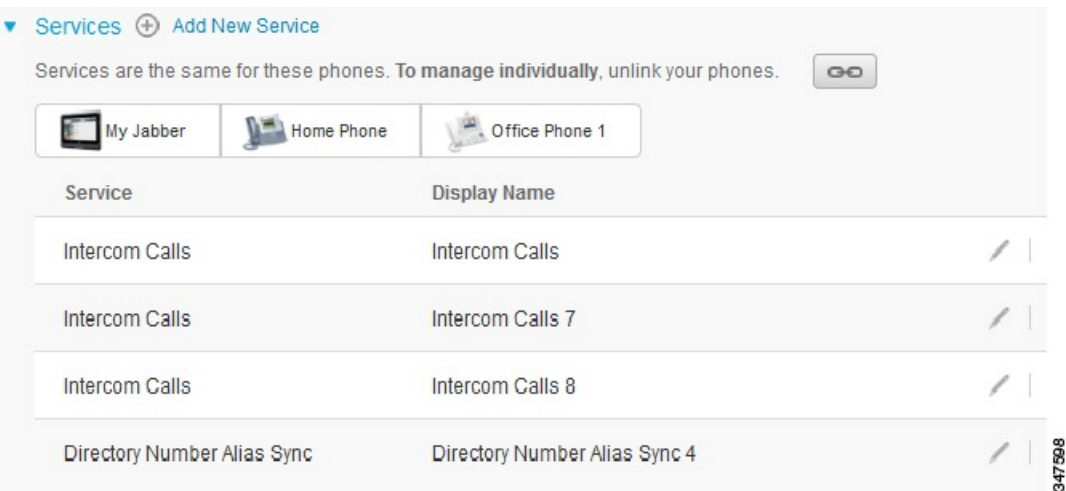

De volgende afbeelding geeft weer hoe een set telefoons met ontkoppelde snelkiesnummers in de gebruikersinterface wordt weergegeven. In dit geval zijn de weergegeven instellingen alleen van toepassing op Jabber. De instellingen zijn uniek voor elke telefoon, dus het pictogram Ontkoppeld wordt weergegeven. U kunt op het pictogram klikken om dezelfde instellingen voor alledrie de telefoons toe te passen.

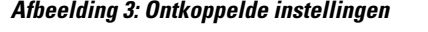

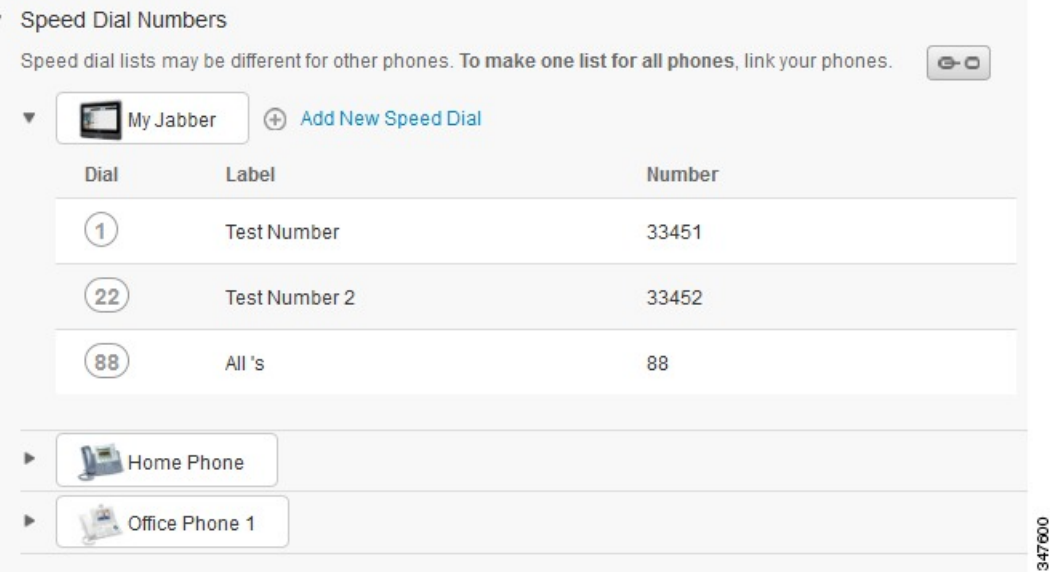

#### **Procedure**

Ga als volgt te werk om telefooninstellingen te koppelen of te ontkoppelen:

- Als u een telefooninstelling wilt koppelen, klikt u op het pictogram Ontkoppeld en kiest u welke telefoon u wilt gebruiken als de basistelefoon. Unified Communications Self Care Portal werkt die telefooninstelling bij op alle telefoons met de configuratie van de basistelefoon.
- Als u een gekoppelde telefooninstelling wilt ontkoppelen, klikt u op het pictogram Gekoppeld.

<span id="page-11-0"></span>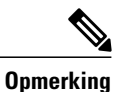

Met de knop Filter, die in de rechterbovenhoek van het configuratievenster wordt weergegeven, bepaalt u welke telefoon u wilt weergeven. Dit heeft geen invloed op het koppelen of ontkoppelen van telefooninstellingen. Als u de instellingen van een telefoon wilt weergeven waarvan de instellingen zijn gekoppeld, en u de instellingen voor die telefoon bijwerkt, werkt Unified Communications Self Care Portal ook de gekoppelde telefoons bij.

### **Snelkiesnummers instellen**

Als u snelkiesnummers wilt instellen, gaat u als volgt te werk:

#### **Procedure**

- **Stap 1** Klik op het tabblad **Telefoons**.
- **Stap 2** Klik op **Telefooninstellingen**.
- **Stap 3** Klik op **Snelkiesnummers**.
- **Stap 4** Doe het volgende:
	- Als uw telefoons zijn gekoppeld, klikt u op **Nieuw snelkiesnummer toevoegen**.
	- Als uw telefoons niet zijn gekoppeld, selecteert u de telefoon waarvoor u het snelkiesnummer wilt toevoegen en klikt u op **Nieuw snelkiesnummer toevoegen**.
- **Stap 5** Voer in het veld Nummer de naam of het telefoonnummer van de contactpersoon in. Unified Communications Self Care Portal doorzoekt het bedrijfsdirectory.
	- U kunt alleen het bedrijfsdirectory doorzoeken als uw netwerkbeheerder u toegangsrechten heeft gegeven. De toegang wordt ingesteld via Cisco Unified Communications Manager-bedrijfsparameters. **Opmerking**
- **Stap 6** Voer in het tekstvak Label een beschrijving voor het snelkiesnummer in. Uw telefoon gebruikt de beschrijving om het snelkiesnummer weer te geven.
- **Stap 7** Wijs in het tekstvak Snelkiesnummer een snelkiesnummer toe.
- <span id="page-12-0"></span>**Stap 8** Klik op **Opslaan**.

### **Telefoonservices instellen**

Met de optie Services kunt u telefoonservices zoals een bedrijfsdirectory, visuele voicemail of weersvoorspellingen toevoegen aan uw Cisco Unified IP-telefoons en Jabber-toepassingen. De lijst met beschikbare services is afhankelijk van het model telefoon dat u instelt.

U kunt als volgt een service toevoegen:

- **Stap 1** Klik op het tabblad **Telefoons**.
- **Stap 2** Klik op **Telefooninstellingen**.
- **Stap 3** Klik op **Services** om de weergave Services uit te vouwen.
- **Stap 4** Doe het volgende:
	- Als uw telefoons zijn gekoppeld, klikt u op **Nieuwe service toevoegen**.
- Als uw telefoons niet zijn gekoppeld, selecteert u de telefoon waarvoor u een service wilt toevoegen en klikt u op **Nieuwe service toevoegen**.
- **Stap 5** Selecteer in de vervolgkeuzelijst Service de service die u wilt toevoegen.
- **Stap 6** Voer in het tekstvak Weergavenaam het label in dat u wilt gebruiken om de service op uw telefoons te identificeren.
- **Stap 7** Voer vereiste parameters in.
- **Stap 8** Klik op **OK**.

### <span id="page-13-0"></span>**Voicemail-meldingen instellen**

Met Voicemail-meldingen kunt u instellen hoe u op de hoogte wilt worden gesteld van nieuwe berichten. U kunt uw telefoons bijvoorbeeld instellen om schermprompts weer te geven of om een lampje te laten knipperen om u op de hoogte te stellen dat u nieuwe berichten hebt.

Volg de volgende procedure om voicemail-meldingen in te stellen:

#### **Procedure**

- **Stap 1** Klik op het tabblad **Telefoons**.
- **Stap 2** Klik op **Telefooninstellingen**.
- **Stap 3** Klik op **Instellingen voicemail-meldingen**.
- **Stap 4** Schakel voor elk van uw telefoons de meldingsopties in die u wilt toepassen op uw telefoons.
- <span id="page-13-1"></span>**Stap 5** Klik op **Opslaan**.

### **Gespreksgeschiedenis instellen**

Met Gespreksgeschiedenis kunt u gemiste gesprekken voor al uw telefoons archiveren. Gespreksgeschiedenis instellen:

- **Stap 1** Klik op het tabblad **Telefoons**.
- **Stap 2** Klik op **Telefooninstellingen**.
- **Stap 3** Klik op **Gespreksgeschiedenis**.
- **Stap 4** Schakel het selectievakje **Gemiste gesprekken archiveren** in voor elk telefoonnummer waarvoor u de gespreksgeschiedenis wilt opslaan.
- **Stap 5** Klik op **Opslaan**.

### <span id="page-14-0"></span>**Telefooncontactpersonen instellen**

Met Telefooncontactpersonen kunt u telefoonnummers en e-mailadressen voor uw telefooncontactpersonen opslaan. U kunt vanuit uw telefoons door uw lijsten met contactpersonen bladeren en direct personen vanuit de contactpersonenlijst bellen zonder dat u het nummer elke keer hoeft te typen.

Als u uw telefooncontactpersonenlijst wilt instellen, gaat u als volgt te werk:

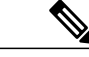

**Opmerking**

Elke gebruiker heeft één telefooncontactpersonenlijst voor alle telefoons. Er is geen optie om de telefooncontactpersonenlijst te koppelen of te ontkoppelen.

#### **Procedure**

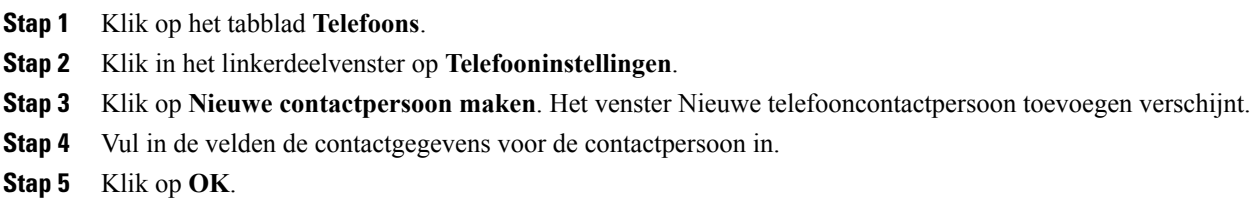

## <span id="page-14-2"></span><span id="page-14-1"></span>**Opties voor gesprekken doorschakelen**

Met gebruikersopties voor het doorschakelen van gesprekken kunt u uw Cisco Unified IP-telefoons en Jabber-apparaten zo instellen dat gesprekken naar een ander nummer worden doorgeschakeld.

### **Alle gesprekken doorschakelen instellen**

Volg de volgende procedure om uw telefoon in te stellen om alle binnenkomende gesprekken door te schakelen naar een ander telefoonnummer:

- **Stap 1** Klik op het tabblad **Telefoons**.
- **Stap 2** Klik in het linkerdeelvenster op **Gesprekken doorschakelen**.
- **Stap 3** Klik op het telefoonnummer waarvoor u gesprekken doorschakelen wilt instellen.
- **Stap 4** Schakel het selectievakje in voor **Gesprekken doorschakelen naar:**.
- **Stap 5** Voer vanuit de vervolgkeuzelijst Gesprekken doorschakelen het telefoonnummer in waarnaar u alle gesprekken wilt doorschakelen.
- **Stap 6** Klik op **Opslaan**.

### <span id="page-15-0"></span>**Geavanceerde opties voor Gesprekken doorschakelen instellen**

Met Unified Communications Self Care Portal kunt u geavanceerde opties voor het doorschakelen van gesprekken instellen, zoals andere instellingen voor doorschakelen van interne gesprekken dan de instellingen voor het doorschakelen van externe gesprekken. Als u geavanceerd gesprekken doorschakelen wilt instellen, gaat u als volgt te werk:

#### **Procedure**

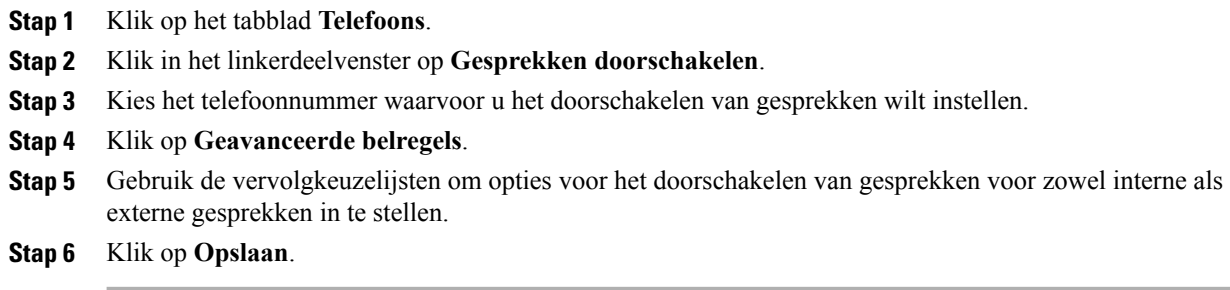

# <span id="page-15-2"></span><span id="page-15-1"></span>**Extra instellingen**

In dit gedeelte worden de extra instellingen (niet telefoongerelateerd), zoals Voicemail, Conferenties en Algemene instellingen besproken.

## <span id="page-15-3"></span>**Voicemail-voorkeuren instellen**

Als u voicemail-voorkeuren wilt instellen in Unified Communications Self Care Portal, klikt u op het tabblad **Voicemail** en vervolgens op de knop **IVR voicemail-voorkeuren bellen**. Cisco Web Dialer belt de IVR voor voicemail-voorkeuren, waar u uw voicemail-voorkeuren voor uw telefoons kunt instellen.

## **Status Niet storen inschakelen**

Als Niet storen is ingeschakeld, gaat uw telefoon niet over als iemand uw nummer belt. Als u de status Niet storen wilt inschakelen voor al uw telefoons, gaat u als volgt te werk:

#### **Procedure**

- **Stap 1** Klik op het tabblad **IM en beschikbaarheid**.
- **Stap 2** Klik op **Niet storen**.
- **Stap 3** Schakel het selectievakje **Inschakelen** in.
- **Stap 4** Voltooi alle extra instellingen voor Niet storen.

Extra instellingen verschijnen alleen als uw telefoon deze ondersteunt **Opmerking**

#### **Stap 5** Klik op **Opslaan**.

Niet storen is ingeschakeld voor al uw bedrijfstelefoons.

## <span id="page-16-0"></span>**Status IM & Presence inschakelen voor uw telefoons**

In Unified Communications Self Care Portal kunt u Cisco Unified IM and Presence status inschakelen zodat uw telefoons uw status bijwerken wanneer u in een vergadering zit. Volg de volgende procedure om Cisco Unified IM and Presence status in te schakelen:

#### **Procedure**

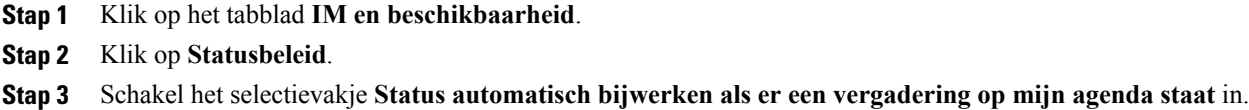

**Stap 4** Klik op **Opslaan**.

### <span id="page-16-2"></span><span id="page-16-1"></span>**Een conferentie plannen**

In het tabblad Conferenties in Unified Communications Self Care Portal kunt u conferenties plannen. Afhankelijk van het gebruikersprofiel dat uw beheerder voor u heeft ingesteld, kunt u via Cisco TelePresence Management Suite of Cisco WebEx conferenties plannen. Als uw gebruikersprofiel de mogelijkheid om conferenties te plannen niet bevat, verschijnt de optie om een vergadering te plannen niet.

## **Telefoontaal instellen**

Volg de volgende procedure om de taal voor uw Cisco Unified IP-telefoons of Jabber-toepassing in te stellen:

#### **Procedure**

- **Stap 1** Klik op het tabblad **Algemene instellingen**.
- <span id="page-16-3"></span>**Stap 2** Klik op **Taal**.
- **Stap 3** Selecteer een optie in de vervolgkeuzelijst Weergavetaal en klik op **Opslaan**.

## **Client-wachtwoord instellen**

Ga als volgt te werk om het wachtwoord dat u gebruikt om u aan te melden bij Unified Communications Self Care Portal, opnieuw in te stellen:

#### **Procedure**

- **Stap 1** Klik op het tabblad **Algemene instellingen**.
- **Stap 2** Klik op **Client-/Portal-wachtwoord**.
- **Stap 3** Typ in het tekstvak Nieuw wachtwoord het wachtwoord.
- **Stap 4** Typ in het tekstvak Nieuw wachtwoord bevestigen het wachtwoord.
- **Stap 5** Klik op **Opslaan**.

## <span id="page-17-0"></span>**Phone Services PIN instellen**

De Phone Services PIN wordt gebruikt voor verschillende services zoals Uitgebreide mobiliteit, Nu vergaderen, Mobiel verbinden en voor het zelf instellen van nieuwe telefoons. Voer de volgende stappen uit om de Phone Services PIN opnieuw in te stellen:

#### **Procedure**

- **Stap 1** Klik op het tabblad **Algemene instellingen**.
- **Stap 2** Klik op de **Phone Services PIN**.
- **Stap 3** Typ in het tekstvak Nieuwe telefoon-PIN de nieuwe PIN.
- **Stap 4** Typ in het tekstvak Nieuwe telefoon-PIN bevestigen de PIN.
- **Stap 5** Klik op **Opslaan**.
	- Als de netwerkbeheerder PIN-synchronisatie heeft ingeschakeld, kunt u deze pincode gebruiken om u aan te melden bij Uitgebreide mobiliteit, Nu vergaderen, Mobiel verbinden en uw Cisco Unity Connection Voicemail-box. **Opmerking**

## <span id="page-17-1"></span>**De toegangscode voor Nu vergaderen instellen**

De nieuwe toegangscode tussen 3 en 10 cijfers bevatten. De code mag geen spaties, letters of speciale tekens bevatten. Voer de volgende stappen uit om de toegangscode opnieuw in te stellen:

- **Stap 1** Klik op het tabblad **Algemene instellingen**.
- **Stap 2** Klik op **Nu vergaderen**.
- **Stap 3** Voer in het tekstvak van **Toegangscode deelnemers** de nieuwe toegangscode in.
- **Stap 4** Klik op **Opslaan**.

## <span id="page-18-0"></span>**Invoegtoepassingen downloaden**

Met invoegtoepassingen kunt u de functionaliteit van uw Cisco Unified IP-telefoons en Jabber-apparaten uitbreiden. Als u invoegtoepassingen voor uw telefoon wilt downloaden, gaat u als volgt te werk:

#### **Procedure**

- **Stap 1** Klik op het tabblad **Downloads**.
- **Stap 2** Selecteer de invoegtoepassing die u wilt downloaden.
- **Stap 3** Klik op **Downloaden**.

## <span id="page-18-1"></span>**Weergavenaam weergeven en wijzigen**

Wanneer u zich aanmeldt als een lokale gebruiker die niet is gesynchroniseerd met LDAP (Lightweight Directory Access Protocol), kunt u uw weergavenaam weergeven en wijzigen door de volgende procedure te volgen.

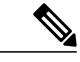

**Opmerking**

Wanneer u zich aanmeldt bij Unified Communications Self Care Portal, geeft de koppeling om u bij de toepassing af te melden de weergavenaam weer als deze op een eerder moment is geconfigureerd. In andere gevallen geeft de koppeling voor afmelden de gebruikers-ID weer.

#### **Procedure**

**Stap 1** Klik vanuit Unified Communications Self Care Portal op het tabblad **Algemene instellingen**.

#### **Stap 2** Klik op **Weergavenaam**.

- **Opmerking** Het gedrag van dit veld verandert wanneer u zich aanmeldt als de volgende gebruikers:
	- Lokale gebruiker: wanneer u zich aanmeldt als een lokale gebruiker die niet is gesynchroniseerd met LDAP (Lightweight Directory Access Protocol), kunt u uw weergavenaam wijzigen in het veld **Weergavenaam**.
	- Met LDAP gesynchroniseerde gebruiker: wanneer u zich aanmeldt als een met LDAP gesynchroniseerde gebruiker, is het veld **Weergavenaam** niet bewerkbaar.

Het tekstvak van de **weergavenaam** verschijnt.

- **Stap 3** Voer in het tekstvak van de **Weergavenaam** een naam in die andere gebruikers zullen zien in plaats van uw gebruikers-ID.
	- **Opmerking** Als u op een eerder moment een weergavenaam hebt geconfigureerd, verschijnt deze geconfigureerde naam automatisch in het veld.
		- Wanneer u zich aanmeldt als een met LDAP gesynchroniseerde gebruiker, is de weergavenaam niet bewerkbaar en verschijnen de knoppen **Opslaan** en **Annuleren** niet voor dit veld.

 $\mathbf I$ 

**Stap 4** Klik op **Opslaan**.

**Stap 5** (Optioneel) Klik op **Annuleren** om de eerder geconfigureerde weergavenaam terug te halen.